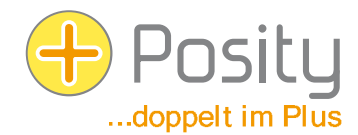

# Hilfe bei Startproblemen von Posity-Software

Die Software von Posity wird mittels ClickOnce verteilt (Microsoft Technik zum Verteilen von Software). Wird im Browser auf der Homepage von www.posity.com auf den Link «Posity starten (4.8)» geklickt, wird automatisch die Posity-Software installiert und ausgeführt. Beim nächsten Start kann die Software wie normale Software **im Start-Menu von Windows** gestartet werden. Updates der Posity-Software werden vollautomatisch beim Starten installiert. Dies ist grundsätzlich auf jedem Windows-PC mit Internet-Verbindung möglich.

Dieses Dokument bietet Ihnen Hilfestellung, **falls der oben beschriebene Ablauf nicht erfolgreich durchgeführt werden kann**. Voraussetzung ist in jedem Fall, dass Sie über eine gültige User-ID verfügen. Sollten die folgenden Hinweise Ihr Problem nicht lösen, dann wenden Sie sich an uns – wir helfen gerne!

### **1. Probleme beim Starten nach dem Download**

Nicht alle Browser starten beim Download mittels ClickOnce automatisch die Posity-Software. Browser die nicht von Microsoft stammen laden die Datei «posity.application» herunter, starten diese aber nicht immer. In diesem Fall kann die Installation und der Start der Software durch Starten der heruntergeladenen Datei «posity.application» (z.B. durch Doppelklick auf die Datei) ausgeführt werden. Beim nächsten Mal kann die Software im Start-Menu von Windows gestartet werden. Updates der Software werden vollautomatisch beim Starten der Software installiert.

Alternativ können Sie Ihren Browser auch mittels Erweiterung (AddOn) mit ClickOnce ergänzen. Danach ist Ihr Browser in der Lage ClickOnce korrekt auszuführen (inkl. automatischem Start). Entsprechende Erweiterungen sind für verschiedene Browser frei erhältlich.

#### **2. Desktop Icon**

Die Posity-Software ist so konfiguriert, dass kein Icon im Start-Menu, der Taskleiste oder auf dem Desktop eingerichtet wird. Falls Sie dies wünschen, können Sie das Icon aus dem Start-Menu (abhängig von Ihrer Windows-Version) mittels Drag and Drop kopieren, respektive im Start-Menu «An Start anheften» oder «An Taskleiste anheften» auswählen (wie jede andere Software auch).

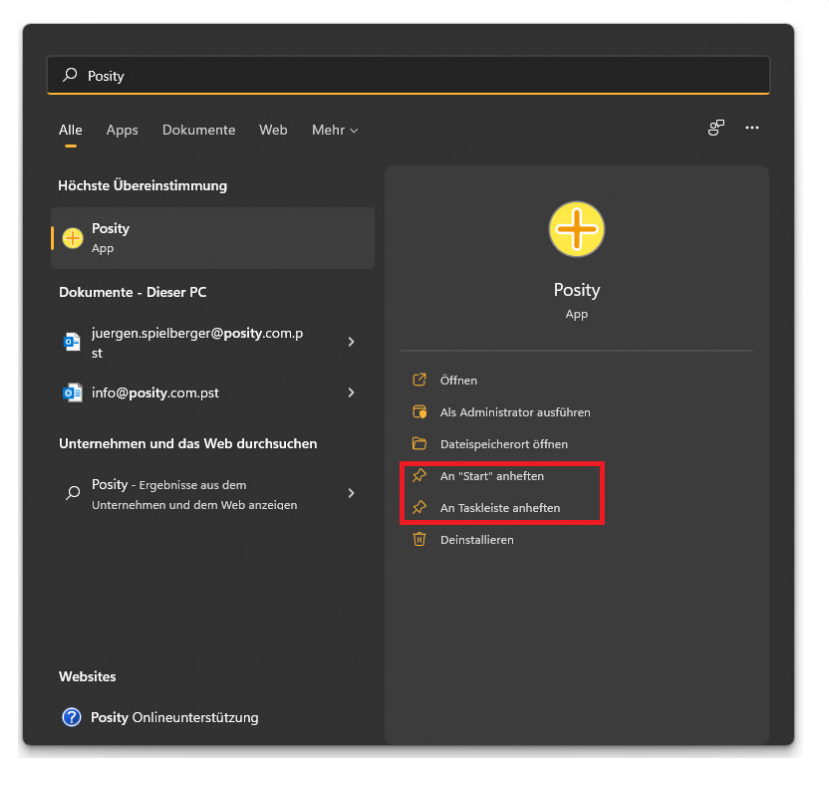

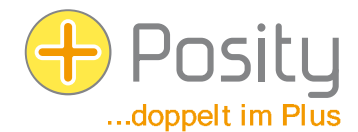

## **3. Installation unter Windows 8, 10 oder 11 «Microsoft SmartScreen-Filter» Warnung**

Wenn Sie die Posity-Software zum ersten Mal unter Windows 8, 10 oder Windows 11 ausführen wollen, wird allenfalls der SmartScreen-Filter von Microsoft (Edge) die Warnung «Der Computer wurde durch Windows geschützt» (siehe Print Screen unten links) anzeigen. Es scheint, als hätte man bei der Warnung nur die eine Möglichkeit, mittels des Buttons «Nicht ausführen», die Installation abzubrechen. Wenn Sie jedoch auf den Text «Weitere Informationen» klicken, erscheint ein zusätzlicher Button «Trotzdem ausführen». Klicken Sie darauf, danach sollte die Installation ordnungsgemäss ausgeführt werden.

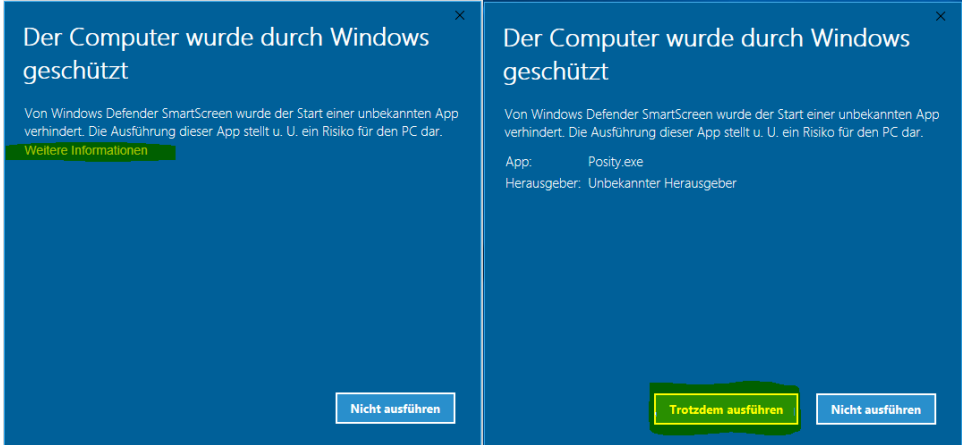

#### **4. Voraussetzung für die Installation Posity-Software (ClickOnce)**

ClickOnce-Applikationen lassen sich ohne Administratoren-Rechte installieren. PC-Schutzsoftware (z.B. ein Virenscanner, oder eine Firewall) kann aber die Ausführung und Installation der Posity Software einschränken (da Exe-, Dll-, Manifest-, Resources- und Config-Dateien heruntergeladen werden). Um eine fehlerfreie Installation und Ausführung der Posity-Software zu gewährleisten, muss in diesen Fällen eine «Ausnahme» bei der PC-Schutzsoftware hinzugefügt werden, bzw. bei der Installation der Posity-Software muss diese explizit als erwünscht deklariert werden. Beachten Sie: da Software-Updates automatisch verteilt werden, kann zu einem späteren Zeitpunkt jederzeit ein erneuter Download erfolgen.

Für den Download müssen Sie auf folgenden Server (respektive IP-Adresse) Zugriff haben (wie Sie das überprüfen können steht im Kapitel «Überprüfen der Voraussetzungen» weiter unten):

IP 185.17.70.5 und Port 80 (http für ClickOnce)

#### **5. Voraussetzung für die Ausführung Posity-Software**

Nach der Installation der Posity Software muss diese Zugriff auf folgende Server haben (wie Sie das überprüfen können steht im Kapitel «6. Überprüfen der Voraussetzungen» weiter unten):

- 1. IP 185.229.90.165 und Port 9433 (SQL Server Network Interface [SNI] protocol over TCP)
- 2. IP 82.220.38.42 und Port 51433 (services.posity.com) Posity Word-, Excel- & PDF-Document-Generator
- 3. Wurde für Ihre Anwendung ein individueller SQL-Server mit eigener IP-Adresse eingerichtet, so muss natürlich auch für diesen Server der Zugriff sichergestellt werden (SQL Server Network Interface [SNI] protocol over TCP).

Zur Verbesserung der Verfügbarkeit sollte auch folgende, redundante Server zugegriffen werden können:

- 1. IP 82.220.38.42 und Port 9433 (SQL Server Network Interface [SNI] protocol over TCP) (redundanter Login-Server)
- 2. IP 160.85.67.50 und Port 9433 (SQL Server Network Interface [SNI] protocol over TCP) (redundanter Login-Server)

## **6. Überprüfen der Voraussetzungen**

Mittels der Telnet-Funktion (Achtung: siehe auch unmittelbar nachfolgende Ausführungen mit 2 Methoden zur Aktivierung des Telnet-Clients) können Sie überprüfen, ob Sie vom aktuellen Netzwerk her Zugriff auf die Server und Ports von Posity haben (mindestens auf alle 4 IP-Adressen). Hierfür starten Sie die Eingabeaufforderung von Windows (zum Starten drücken Sie die Windows-Taste und geben

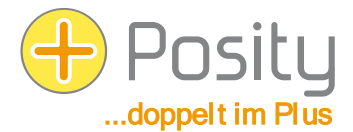

«Eingabeaufforderung» oder «cmd» ein) und geben den Befehl «telnet 185.229.90.165 9433» (respektive die IP-Adresse der zu prüfenden Verbindung) ein und drücken Enter.

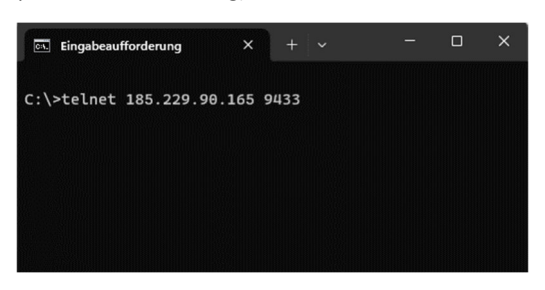

Falls eine Verbindung hergestellt werden kann, sehen Sie einen leeren schwarzen Bildschirm (siehe linker Bildschirm unten), oder eine kurze Rückmeldung vom Server. Kann keine Verbindung hergestellt werden, erhalten Sie nach einer gewissen Zeit eine Fehlermeldung wie auf dem rechten Bildschirm («Es konnte keine Verbindung mit dem Host hergestellt werden…").

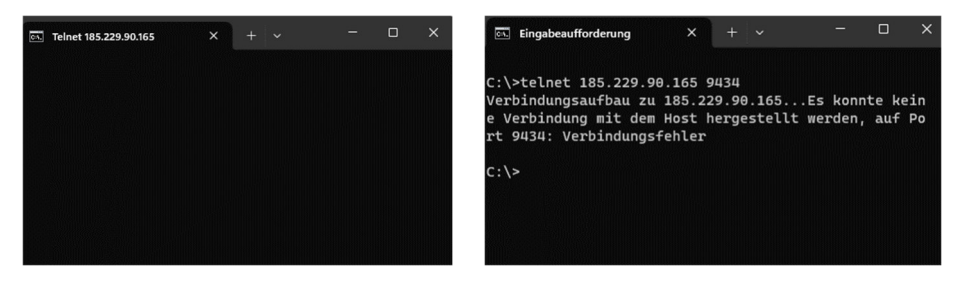

Die Telnet-Funktion muss explizit aktiviert werden. Dies kann auf unterschiedliche Arten geschehen:

1. Methode: Starten Sie die Eingabeaufforderung von Windows (zum Starten drücken Sie die Windows-Taste und geben «Eingabeaufforderung» oder «cmd» ein) und geben den Befehl «pkgmgr /iu:"TelnetClient"» (die Gänsefüsschen müssen eingegeben werden) ein und drücken «Enter». Schliessen Sie die Eingabeaufforderung. Jetzt sollte Telnet aktiviert sein.

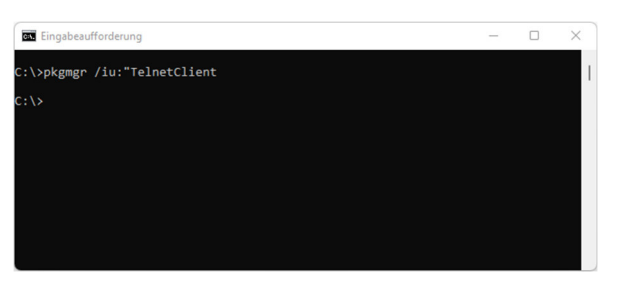

2. Methode: Gehen Sie hierzu zur «Systemsteuerung» (Engl.: «Control Panel») (Windows-Taste drücken, «Systemsteuerung» eingeben und auswählen):

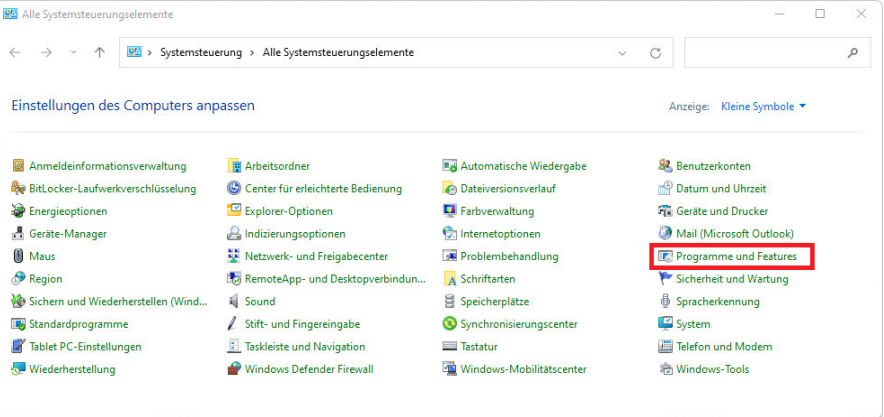

Wählen Sie «Programme und Funktionen» oder «Programme und Features» (Engl.: «Programs»).

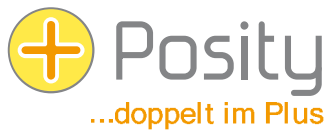

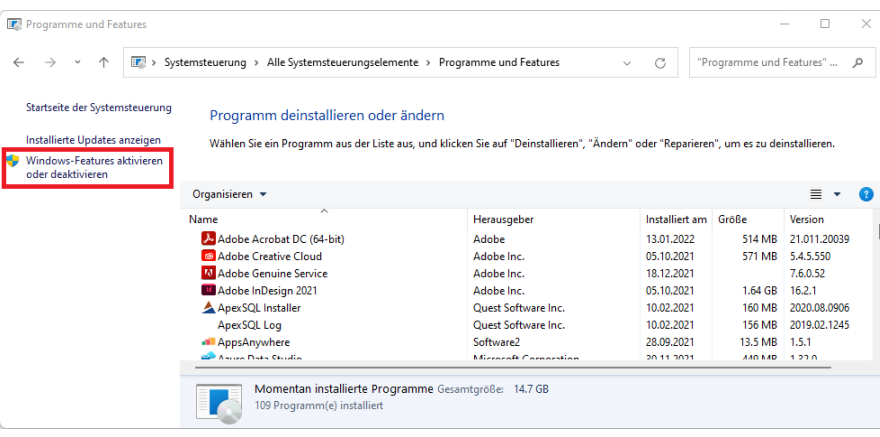

Hier klicken Sie auf «Windows-Features aktivieren oder deaktivieren» (Engl.: «Windows features on or off»)

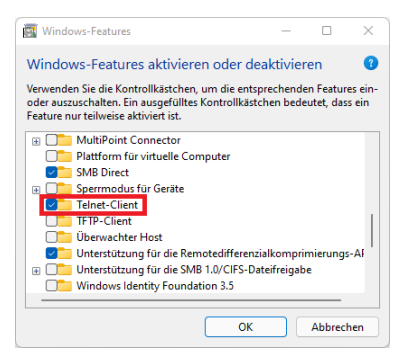

Aktivieren Sie das Kontrollkästchen von Telnet-Client. Jetzt sollte Telnet aktiviert sein.

Haben Sie keinen Zugriff auf eine der IP-Adressen, dann wenden Sie sich mit diesen Informationen an Ihren Netzwerkadministrator, er muss die entsprechenden Server und Ports freischalten.

#### **7. Deinstallation**

Wenn Sie Posity auf einem PC nicht mehr benötigen, können Sie die Software deinstallieren. Verwenden Sie hierzu die von Windows vorgegebene Funktionalität zum Deinstallieren von Programmen. Die Posity Software wird dabei vollständig vom PC entfernt.

Ihre in der Posity Software gespeicherten Daten und Einstellungen werden durch die Deinstallation nicht gelöscht und können von anderen PCs weiterhin verwendet werden.